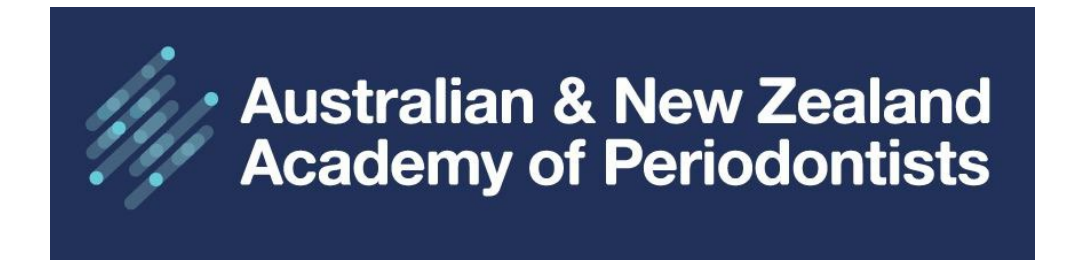

## **ANZAP Member Website User Guide**

Membership Renewal Instructions

1. Home Page: [www.anzap.org.au](http://www.anzap.org.au/) Click on **Sign in**

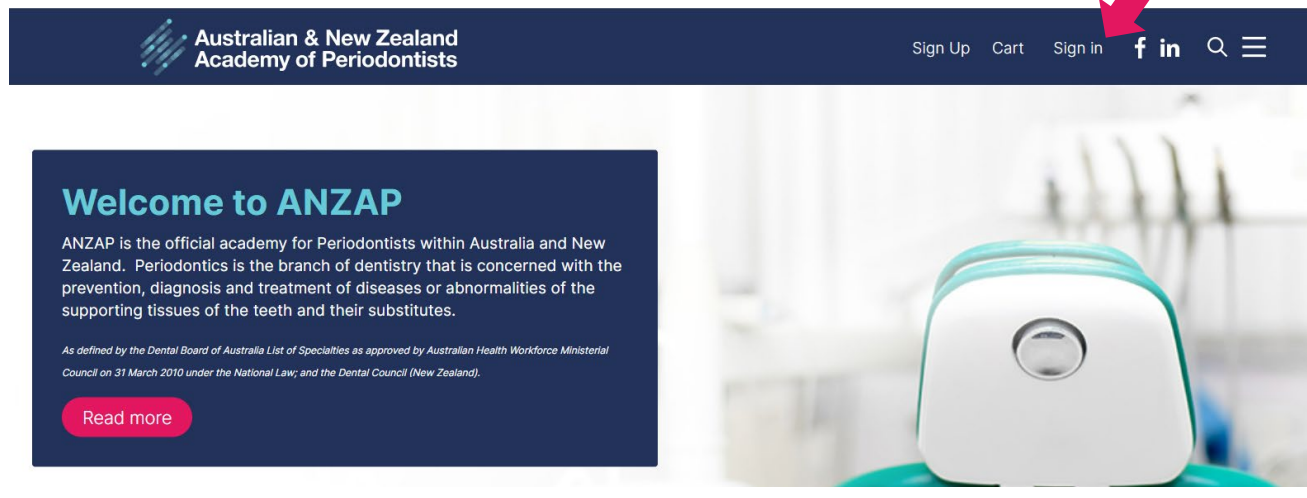

2. Enter your username (email address) and password. Use the forgot links if required.

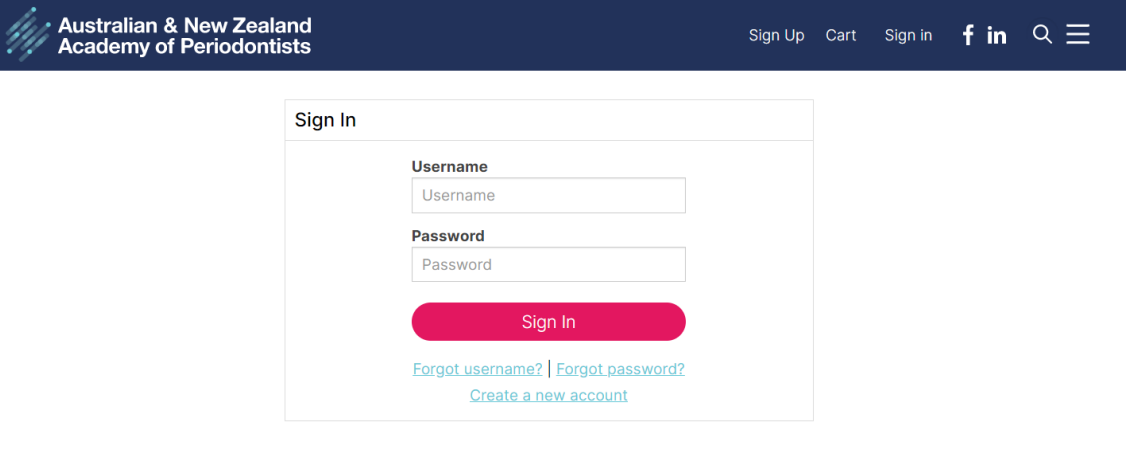

3. Click on your Member Name, then select **MY ACCOUNT** from the dropdown menu.

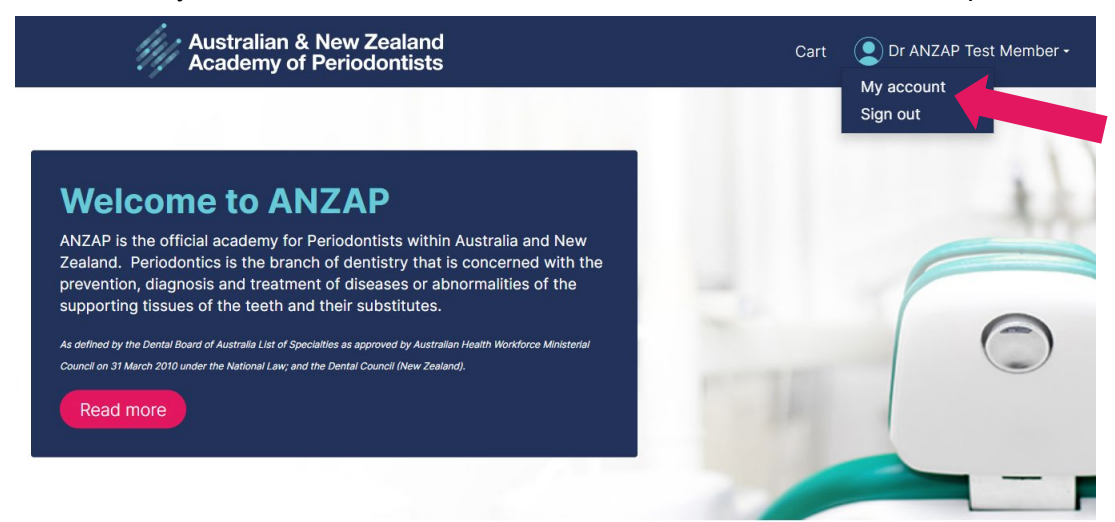

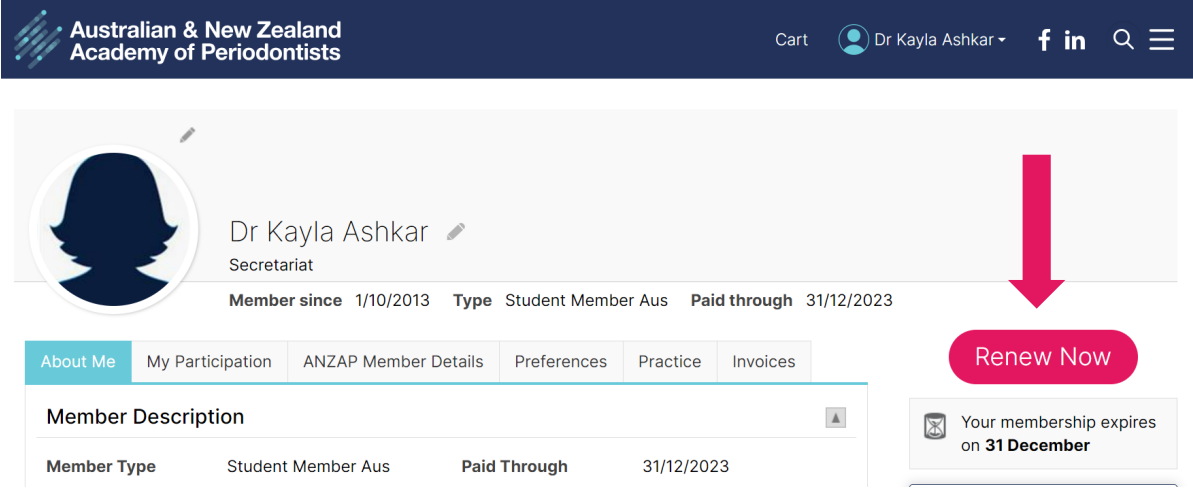

## 4. Click on **RENEW NOW**

Your membership renewal information will be displayed. Click on Update Cart/View Cart. You have the option to select Single Payment or Automatically Pay Future Renewals. This will save your payment information for the next renewal period. Rest assured, you can remove your payment details at any time, and you will not be charged without prior notification. Enter your payment information and Click **SUBMIT ORDER**.

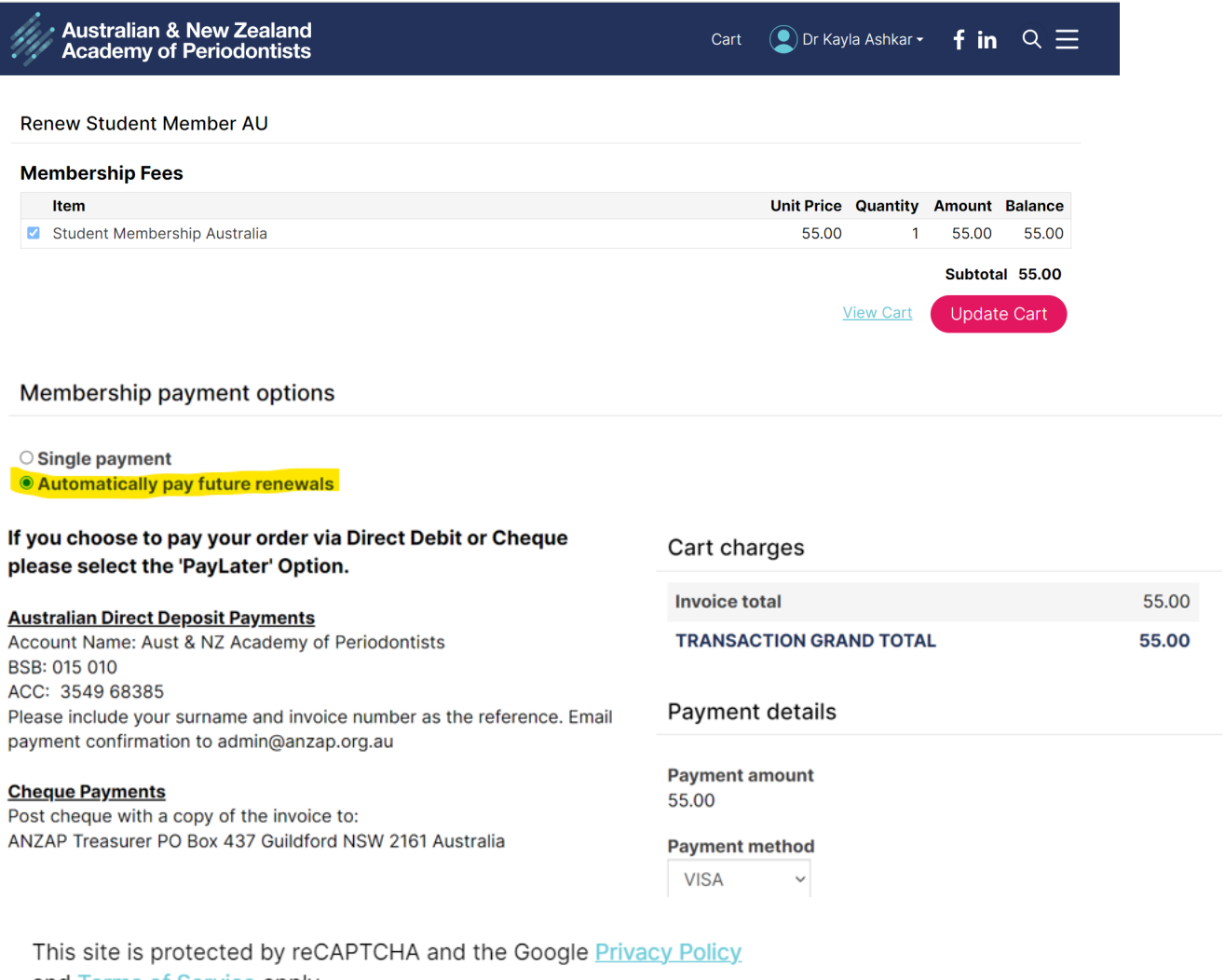

and Terms of Service apply.

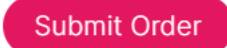

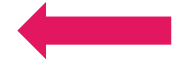

## 5. **PRINT INVOICES**

From MY ACCOUNT Click on the INVOICES tab. Click on the invoice number to display, then click PRINT to download your Tax Invoice.

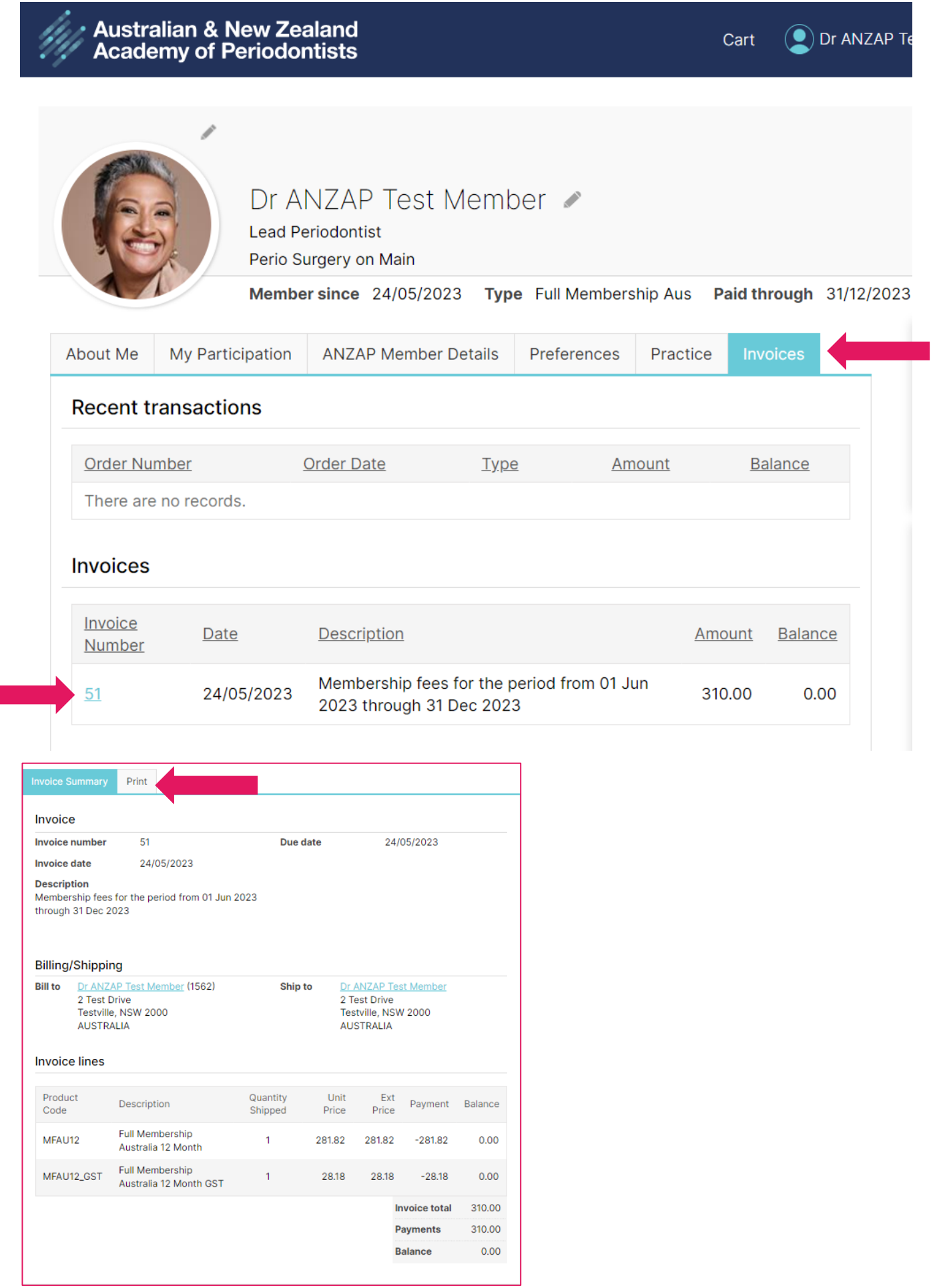